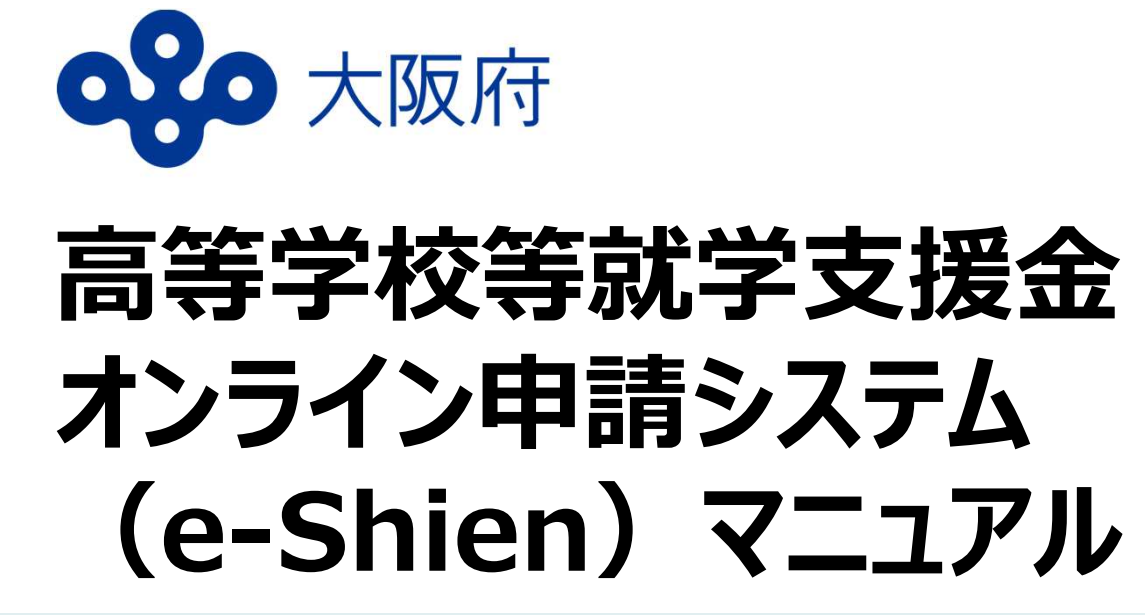

# **4月入学者用**

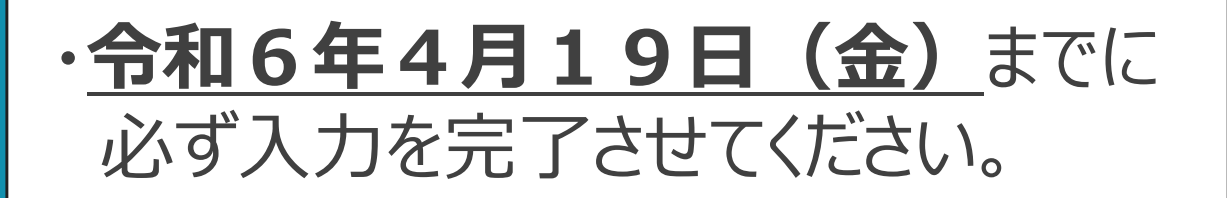

・就学支援金を申請されない方も **入⼒が必要です。**

## はじめに

目次

就学支援金(授業料の支援)を受けるには、e-Shienでの申請が必要 です。

#### **申請をされない場合も、7ページまでの入力をしてください。 その場合、授業料の⽀払いが必要になります。**

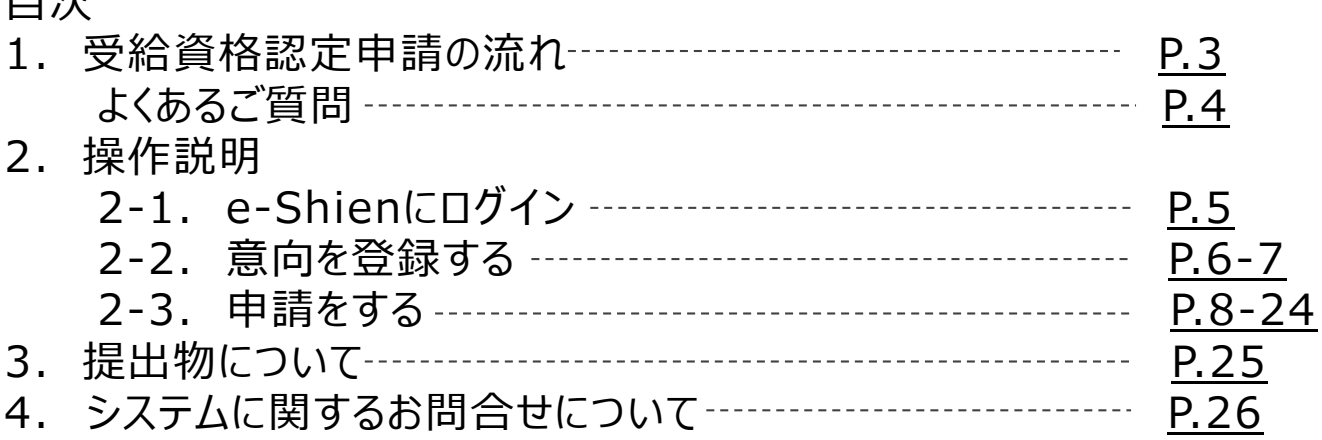

#### 事前に用意するもの

- ・パソコン、スマートフォン等
- ·ログインID通知書(学校から配付されたもの)

・保護者等のマイナンバーカード(持っていない方は、通知カード や個人番号が記載された住民票等、保護者等のマイナンバー がわかる書類)

※申請する方によって、追加でほかの書類が必要な場合があります。

■ e-Shienへのアクセス https://www.e-shien.mext.go.jp/

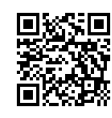

- 操作手順の説明動画、FAQ等 https://www.mext.go.jp/a\_menu/shotou/mushouka/01753.html
- 就学支援金制度の概要 https://www.mext.go.jp/a\_menu/shotou/mushouka/1342674.htm
- 就学支援金制度 (家計急変支援) の各種資料 https://www.mext.go.jp/a\_menu/shotou/mushouka/01754.html

## 1. 受給資格認定申請の流れ

# 全員、必ず4月19日までに入力を行ってください。

**受給資格認定の申請 (4月の入学時・転入時 等)**

ただし、控除対象配偶者(配偶者特別控除を

必要書類については 25ページへ

除く)、生活扶助受給者等は、税の申告をしていな くても就学支援金の審査が可能な場合があります。

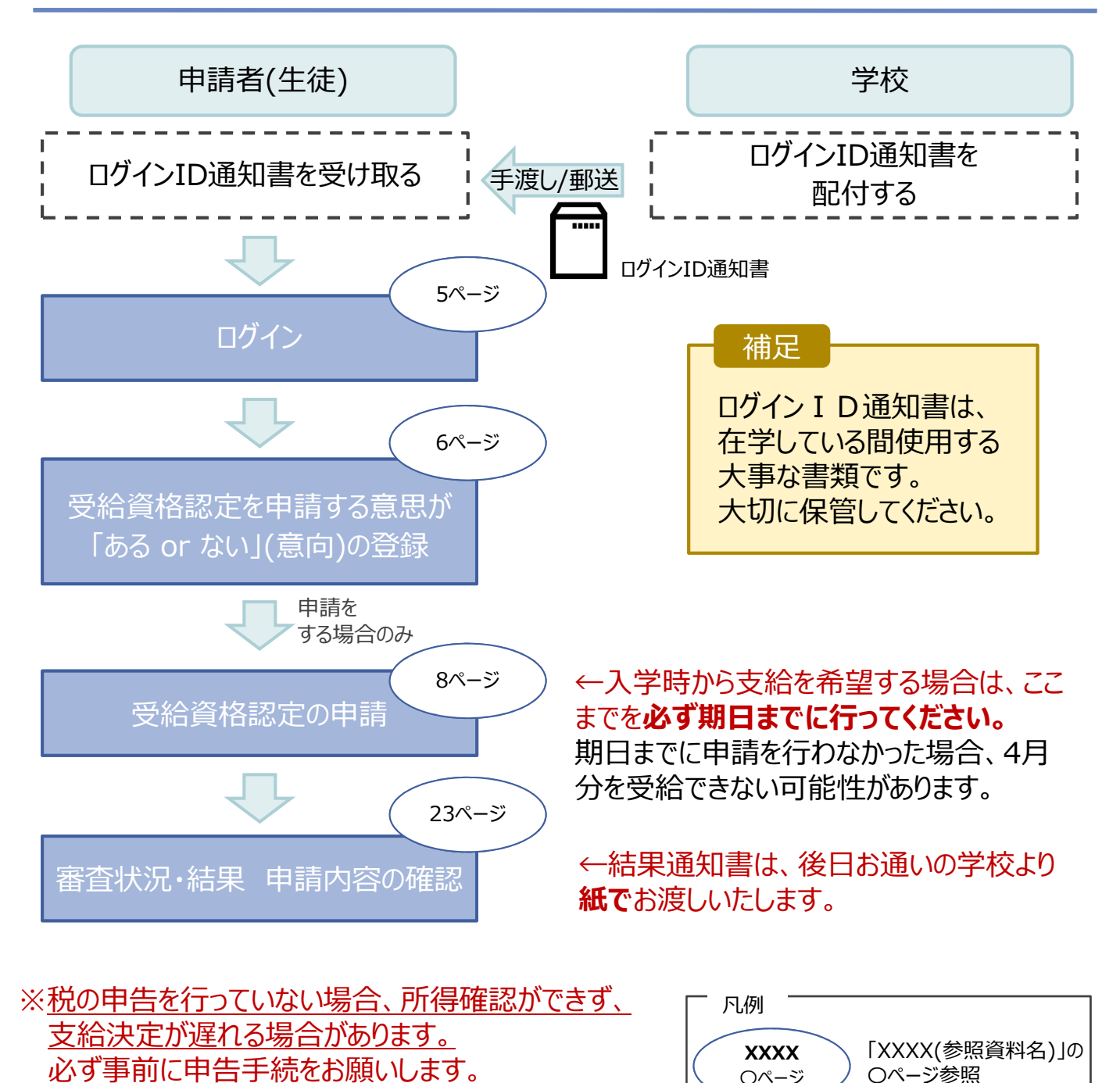

3

e-Shienを使用する手順

システム外の手順

### よくあるご質問

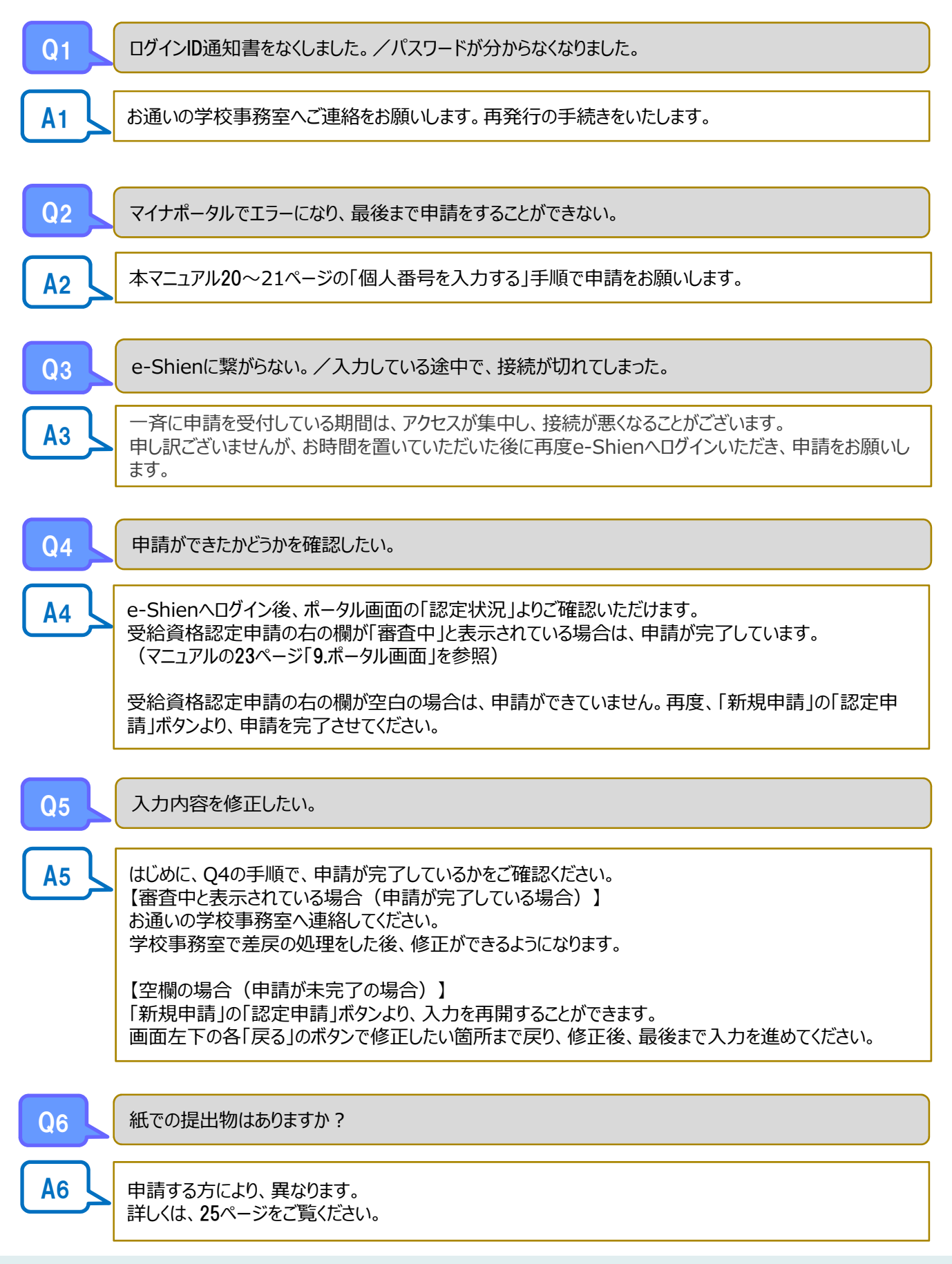

### 2. 操作説明 2-1. e-Shienにログインする

e-Shienを使用するために、システムへログインします。 ログインは、パソコン、スマートフォンから以下のURLを入力してアクセスします。以下のORコードを読み取っ てもアクセスできます。 **DXXD** 

https://www.e-shien.mext.go.jp/

#### **本マニュアルは、パソコンでの操作画面を基に作成しております。** スマートフォンからお手続きいただく場合、レイアウトや文言が一部異なる場合があります。

1. ログイン画面

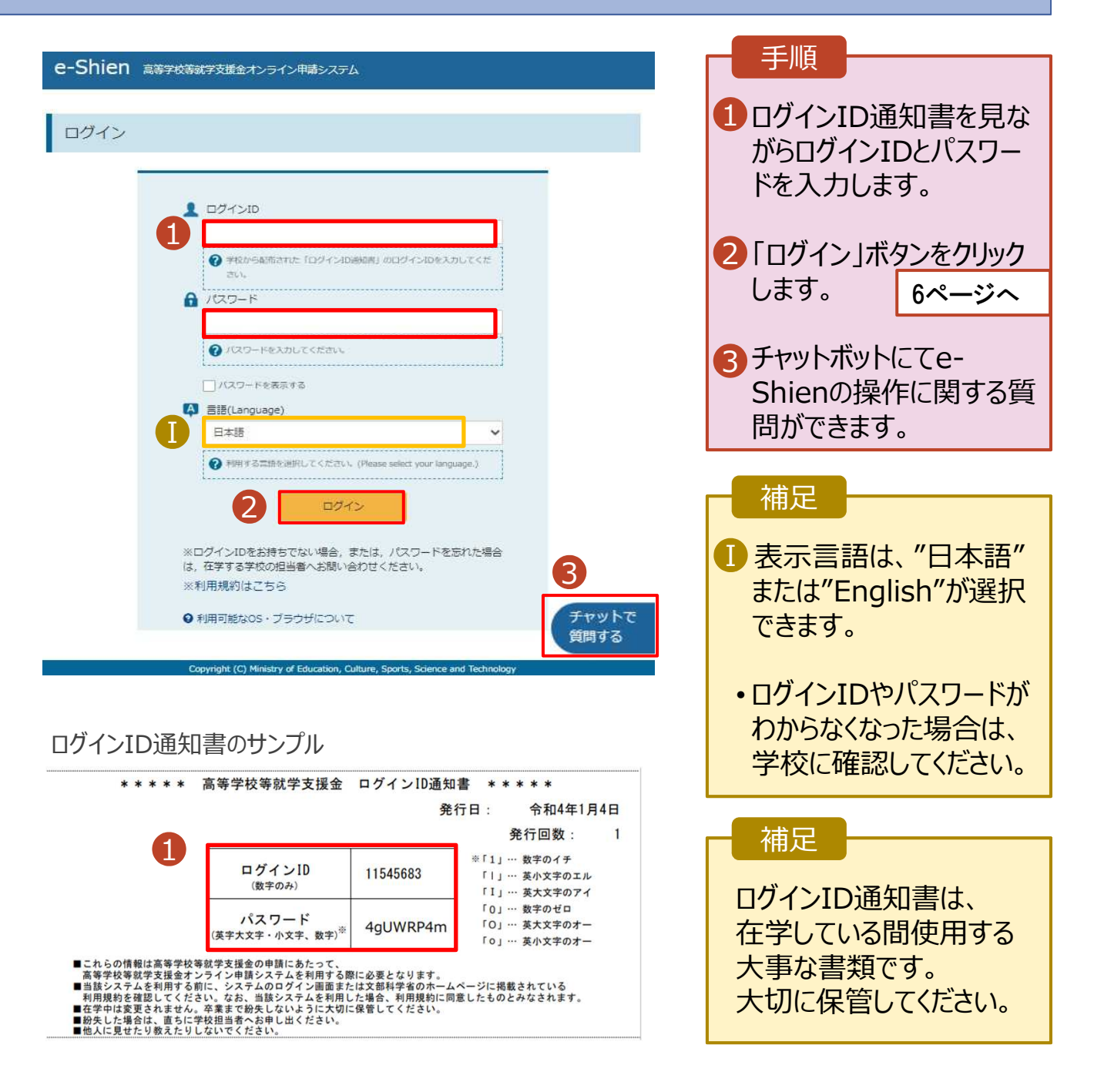

### 2. 操作説明

### 2-2. 申請をする意思が 「ある or ない」 の意向を登録する

最初に、申請をする意思が「ある or ない」(意向) を登録します。

学校から意向の再登録を依頼された場合や、意向内容を誤った場合に再登録をする場合も、同様の手 順で行います。

#### 1. ポータル画面 ♪ 新規申請 ヘルプ 手順 就学支援金の最初のお申し込みはこちらです。 「意向登録」ボタンをクリッ 1 申請名 申請説明 クします。 1童向登録 高等学校等就学支援金の申請意向を登録します。 認定申請 高等学校等就学支援金の受給資格の認定を申請します。 離職等の家計急変理由が生じたため、高等学校等就学支援金の受給資格の認定を申請します。 認定申請 (家計急 ー<br>※保護者等が国外に在住する場合などで,家計急変理由や収入状況が確認できない場合は対象 弯) となりません。 2. 意向登録画面 手順 意向登録 1 内容を確認し、 チェックし 3  $\overline{2}$ 1 ます。 意向確認 意向登録 登録完了 申請意向登録 入力内容確認 受付番号発番 2 甲請をするかしないかを

√ 確認事項 以下の内容を確認の上、チェックをつけてください。「画画 1  $\overline{\mathbf{v}}$ 。<br>高等学校等就学支援金は、高校等の授業料に対する国からの支援であり、返済不要です。 <mark>高等字校等就学支援金の甲請を行わない場合は,高等学校等就学支援金は受給できず,授業料を納付する</mark><br>必要があります。  $\blacktriangledown$ <mark>真等学校等就学支援金制度に対する理解に不安があるときは、必ず受給資格認定を学校が定める期限まで</mark><br>-<br>らの支給となり、題って受給することはできません。<br>らの支給となり、題って受給することはできません。 √ 意向確認 どちらかを選択してください。「◎※ 2 <br>高等学校等就学支援金の支給を受けたいので、受給資格の認定を申請し、収入状況を提出いたします。 ● 認定を受けた者には認定通知·支給支配通知、不認定者には不認定通知が送付されます。 .<br>1得制限基準に該当する。またはほかの理由により、受給資格認定申請書を提出しません。 **O** MAILLES OUT HAN 3 イベージに置き 入力内容確認

選択します。 • 就学支援金の**支給を希望 する**場合 ■ 上部:申請をします。 • なんらかの理由により受給 資格認定の申請を⾏わない 場合 ■ 下部: 申請をしません。

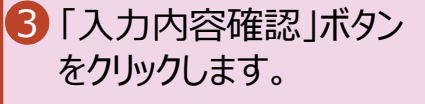

7ページへ

### 2. 操作説明

## 2-2. 申請をする意思が 「ある or ない」 の意向を登録する

3. 意向登録確認画面

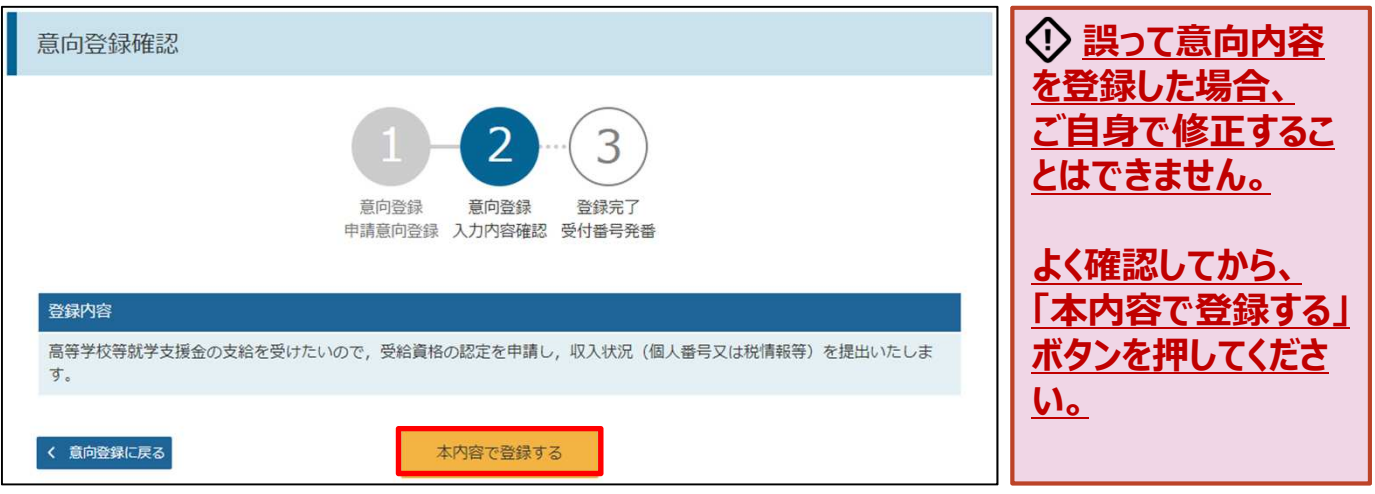

### 4. 意向登録結果画面

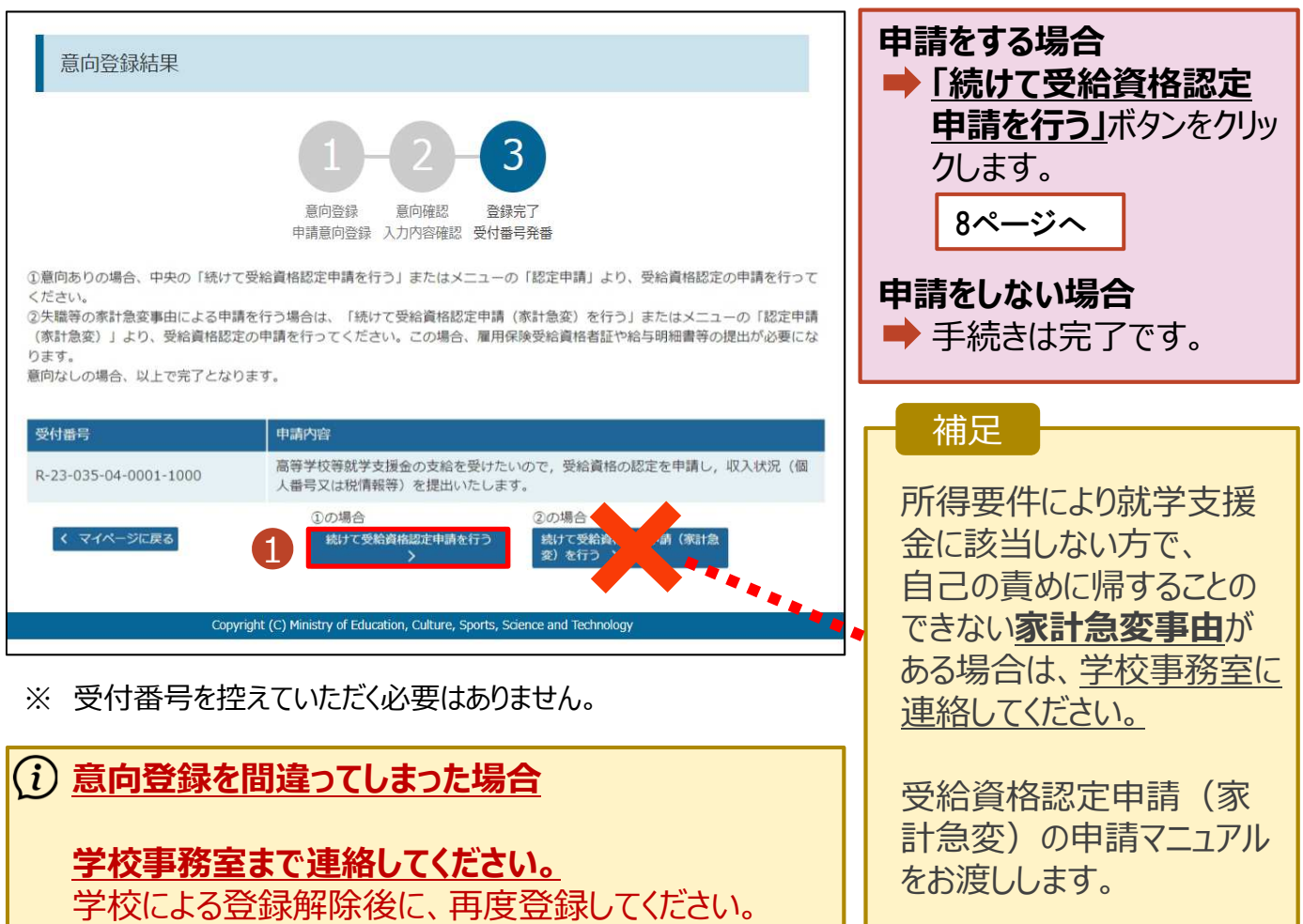

受給資格認定の申請を⾏います。

申請には、生徒本人の情報、学校情報(在学期間等)、保護者等情報の登録が必要となります。(8~ 21ページで、各情報の登録方法を説明します。)

### 1. ポータル画面

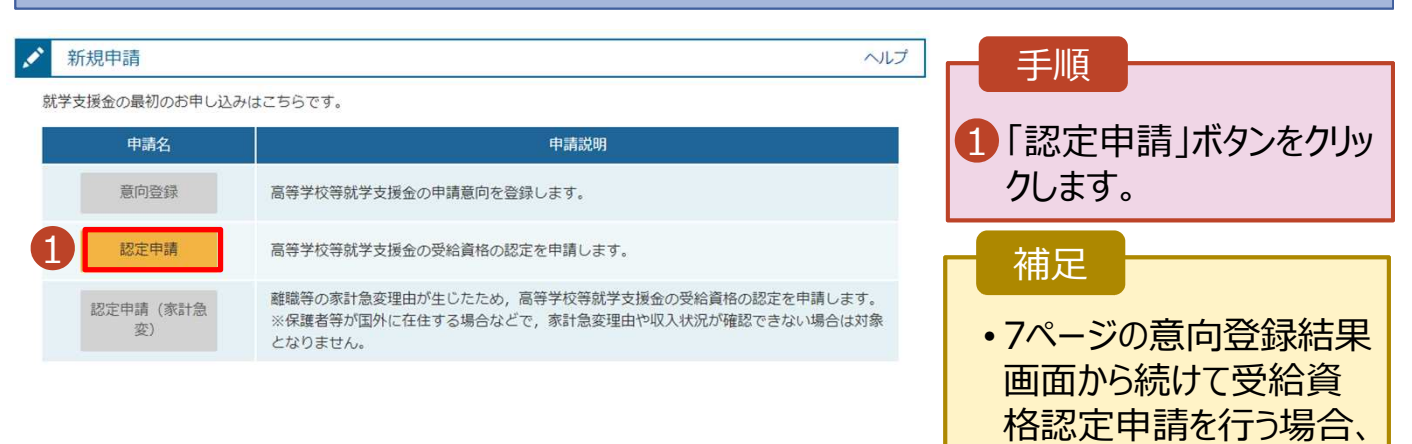

#### 2. 認定申請登録 (生徒情報) 画面

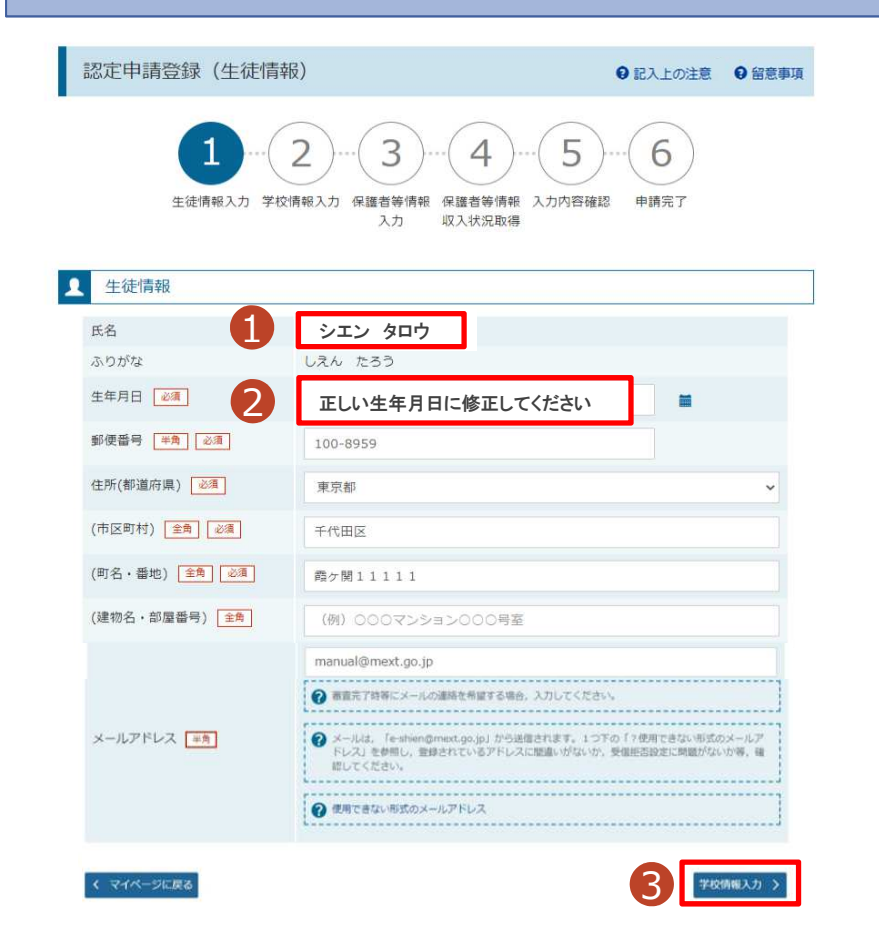

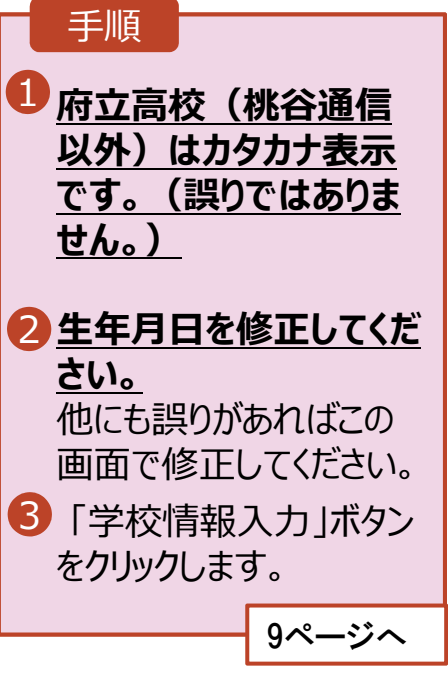

次の「2.認定申請登録 (生徒情報)画面」から始

まります。

#### 3. 認定申請登録 (学校情報) 画面 (1/2)

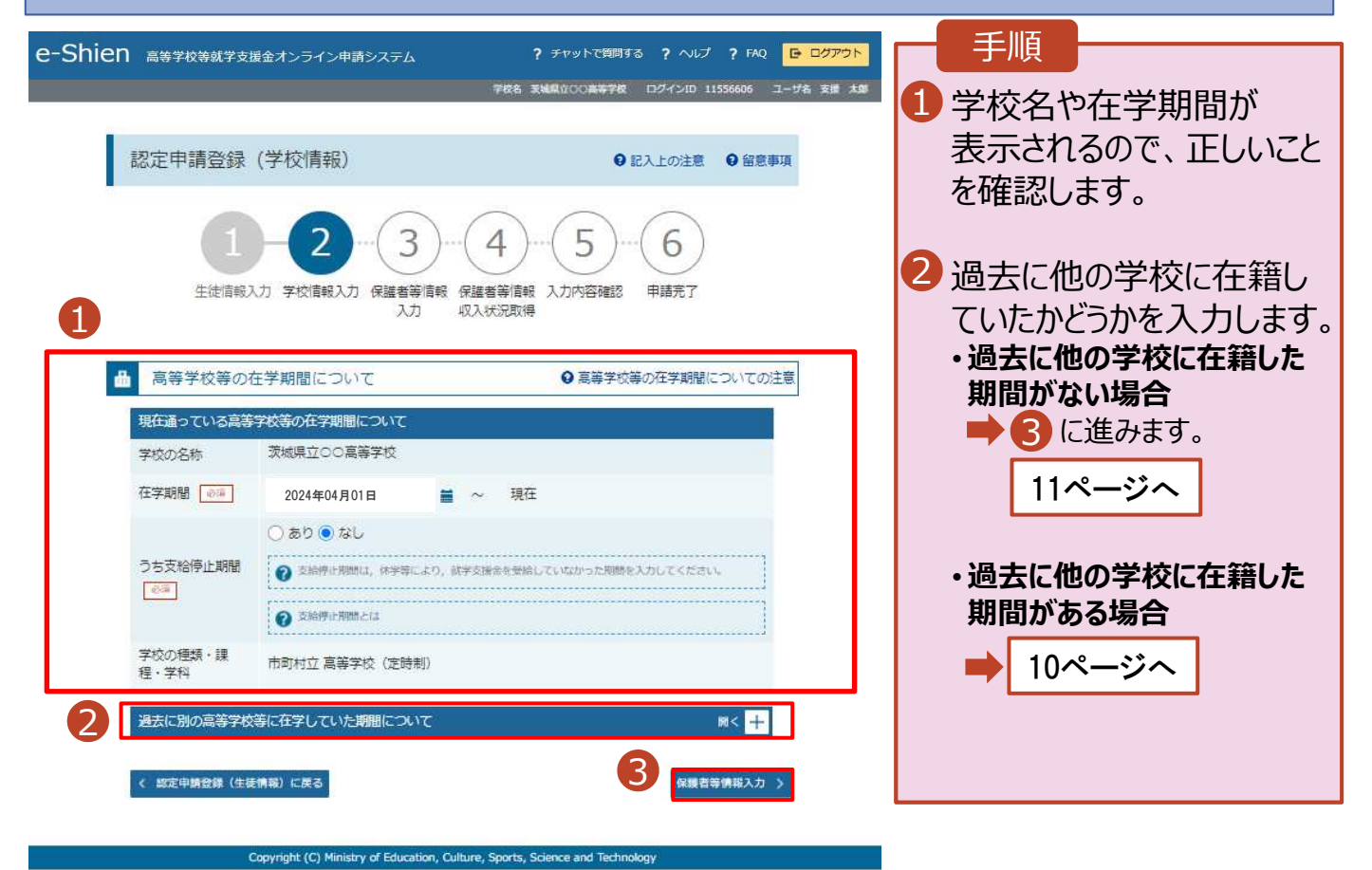

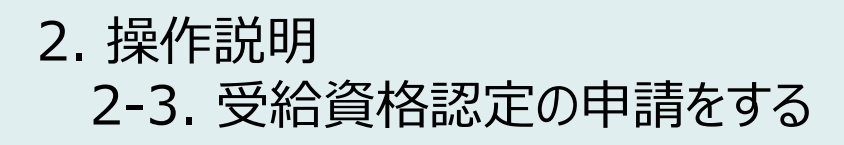

**過去に他の⾼等学校等に 在籍していた期間がある**場合

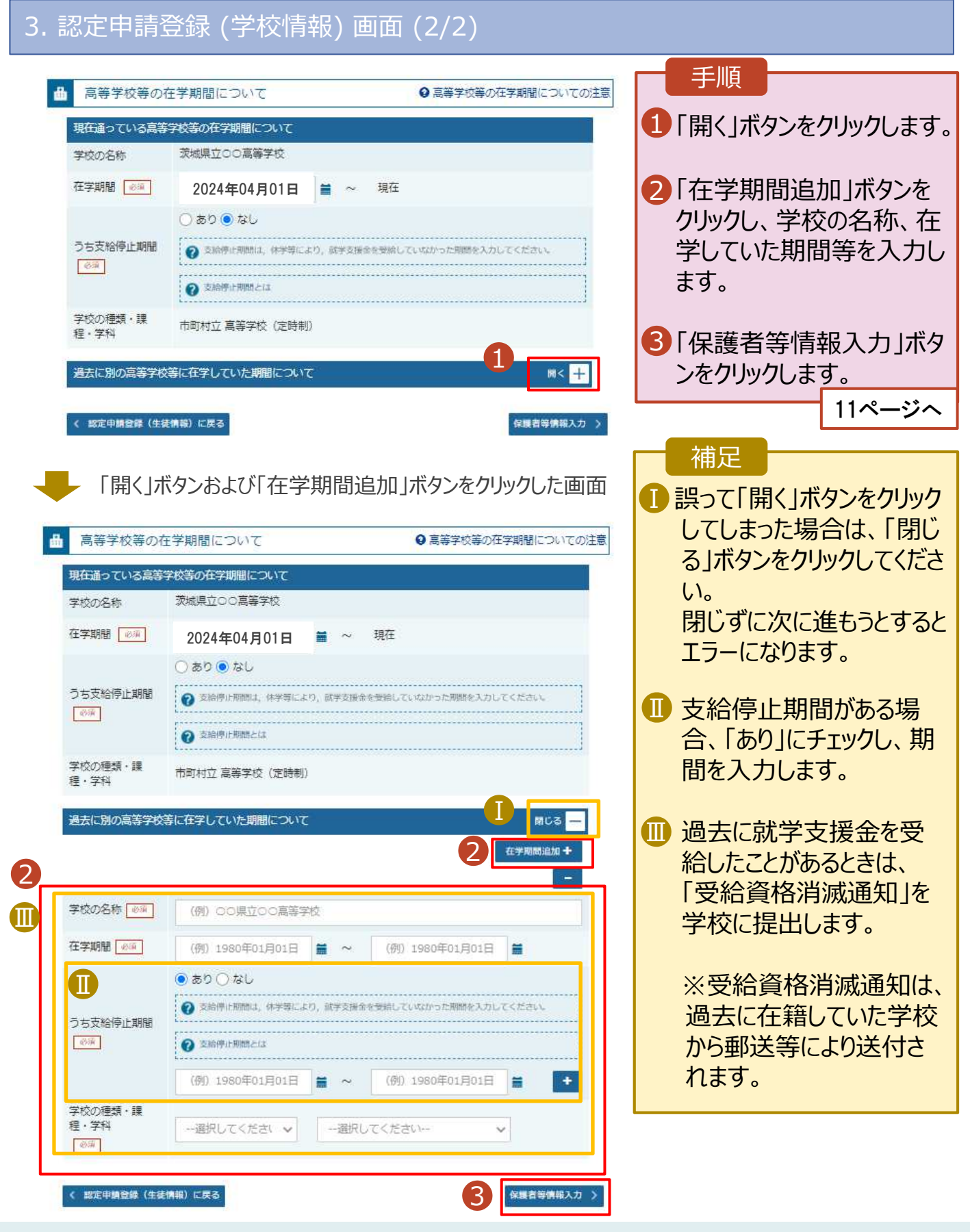

#### 4. 認定申請登録 (保護者等情報) 画面(共通)(1/3)

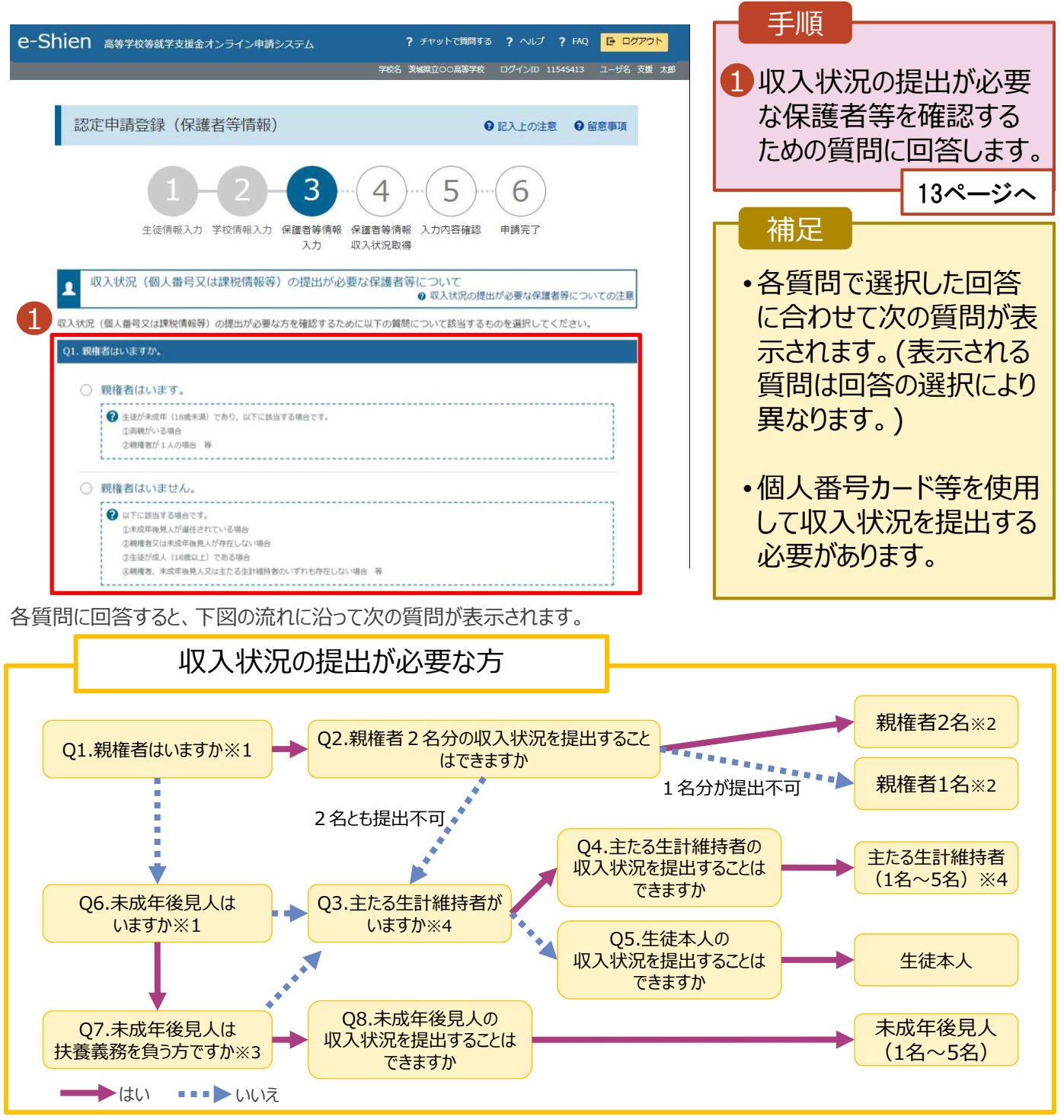

**※1 ⽣徒が成人(18歳以上)である場合、「親権者はいません。」を選択してください。**

※2 次の場合、該当する親権者の個人番号カード (写) 等の提出が不要となる場合があります。

・ドメスティック・バイオレンス等のやむを得ない理由により提出が困難な場合 ・日本国内に住所を有したことがない等個人番号の指定を受けていない場合 等

判断に迷う場合等は、学校に御相談ください。

※3 親権者が存在せず、未成年後見人が選任されており、その者が生徒についての扶養義務がある場合に「はい」を選択します。

※4 生徒が成人 (18歳以上) であり、入学時に未成年であった場合は、未成年時の親権者が「主たる生計維持者」に該当しま す。

#### 収入状況の提出についてよくあるご質問

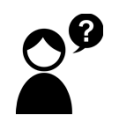

現在、親が海外にいます。海外にいる親は登録しなくていいですか?

➡ 海外にいる方がマイナンバーの指定を 受けている場合は、登録してください。

2023年1月1日に日本にいた場合は、 保護者等情報の画面で 都道府県・市町村を選択してください。

2023年1月1日に日本にいなかった場合 は、保護者等情報の画面で、 **「☑日本国内に住所を有していない。」**

にチェックをしてください。

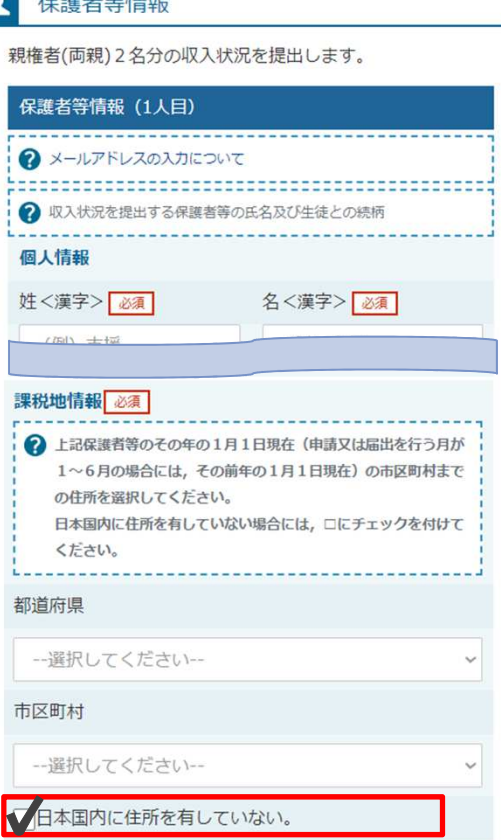

 $\frac{1}{1000} = \frac{1}{1000} \times \frac{1}{1000} \times \frac{1}{$ 

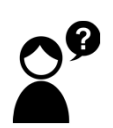

収入がない親の登録はしなくていいですか?

➡ 収入の有無にかかわらず、親権者にあたる方や、主たる生計維持者に あたる方の登録が必要です。

生徒が4月1日時点で成人 (18歳以上) ですが、親と生活しています。 誰の収入状況を出せばいいですか?

➡①生徒が住民税を課される程度は働いておらず、親等が生徒の生活を 維持しているような場合 「親権者はいません」→「未成年後⾒⼈はいません」→「**主たる⽣計維 持者がいます(1名)**」を選択します。

➡②生徒が住民税を課される程度働いているような場合 「親権者はいません」→「未成年後見人はいません」→「主たる生計維 持者はいません」→「**⽣徒本人の収入状況を提出できます**」

4. 認定申請登録 (保護者等情報) 画面 (共通) (2/3)

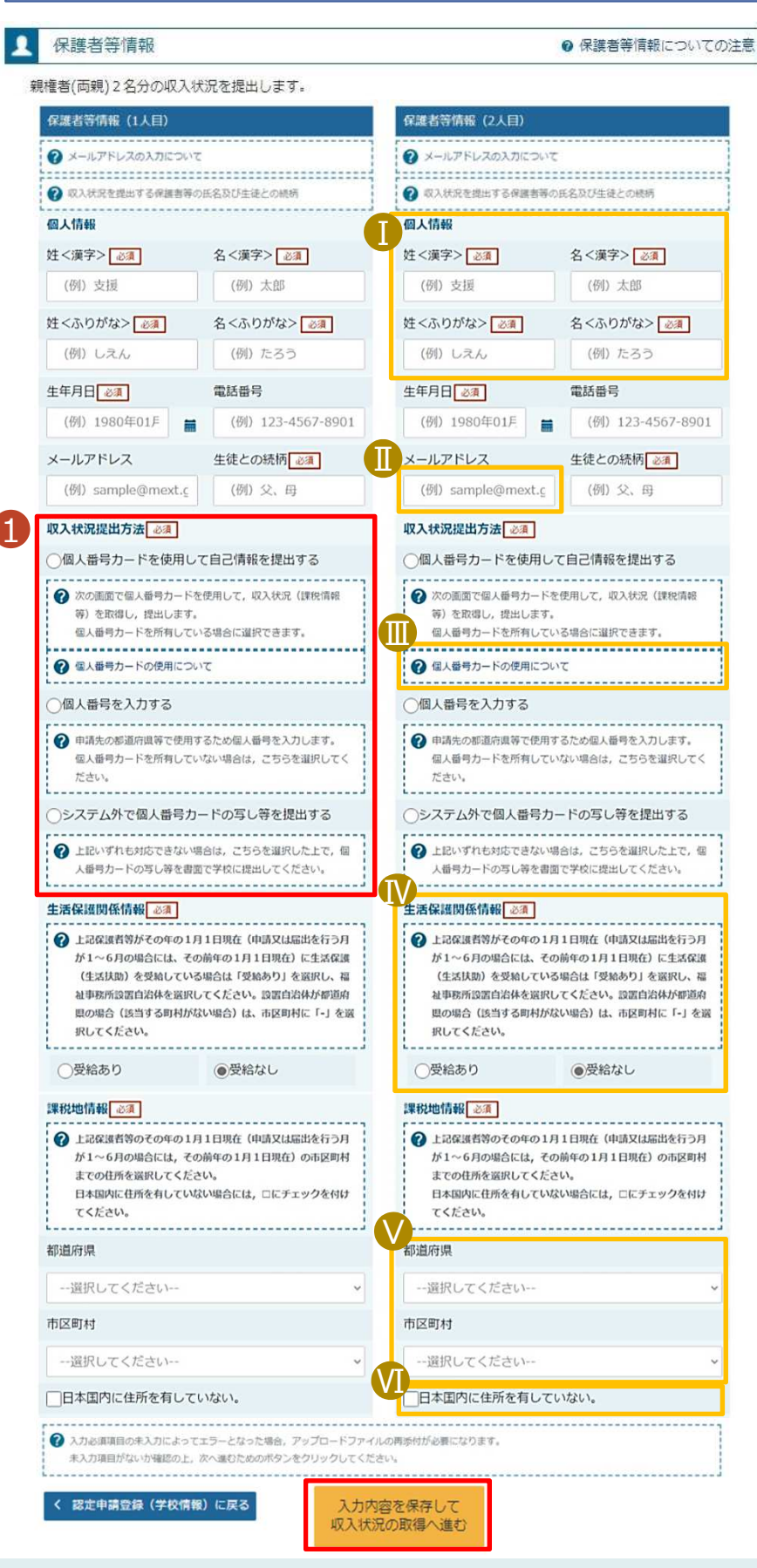

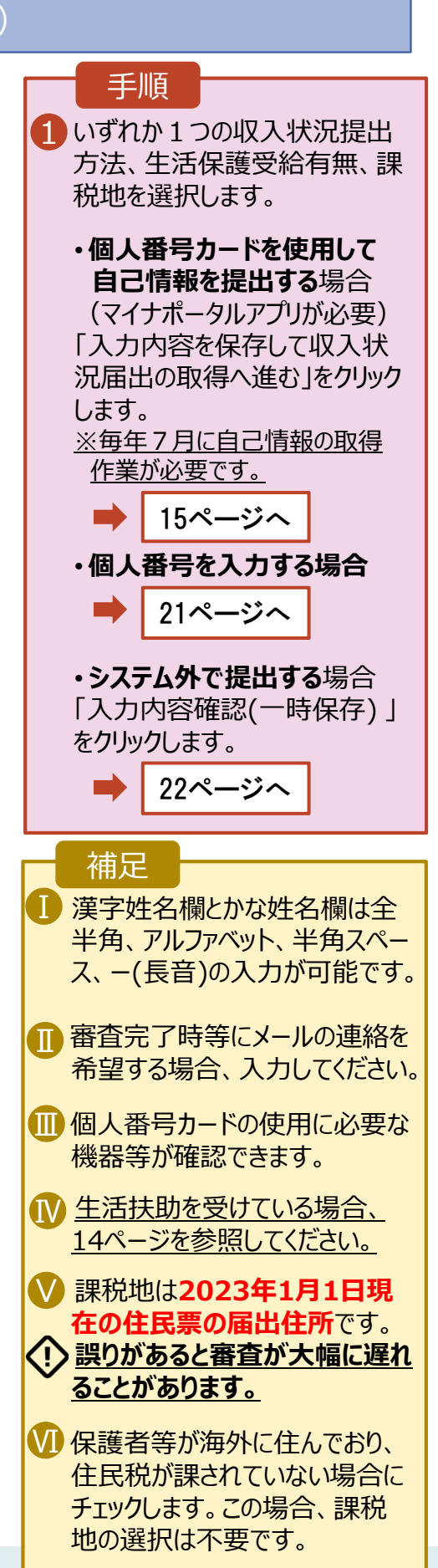

#### **⽣活保護(⽣活扶助)を 受給している**場合

### 4. 認定申請登録 (保護者等情報) 画面 (3/3)

A又はBのいずれかの方法で申請してください。

#### **A.マイナンバーを利用して、⽣活保護情報を電⼦で提出する場合**

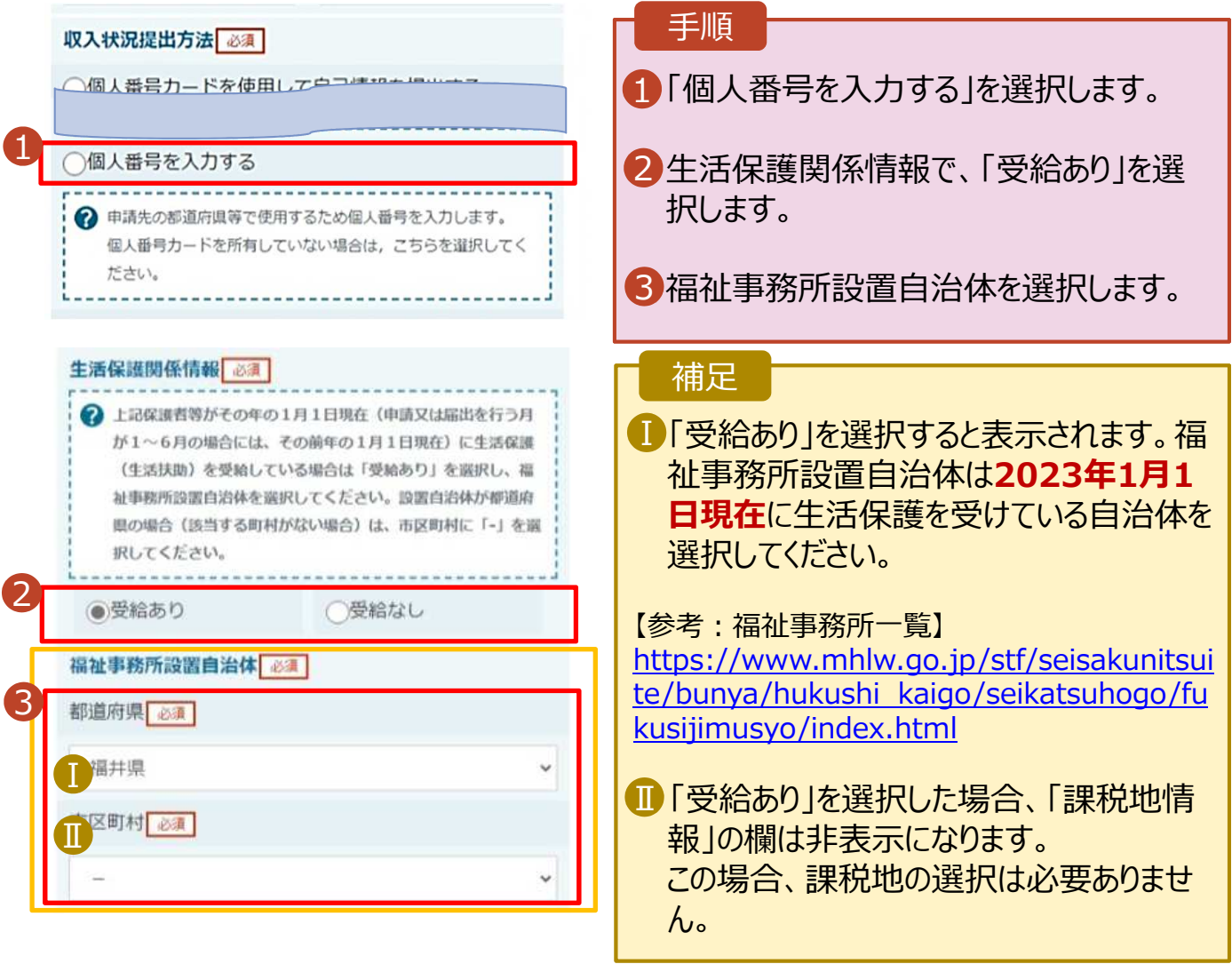

#### **B.⽣活保護受給証明書を紙で提出する場合**

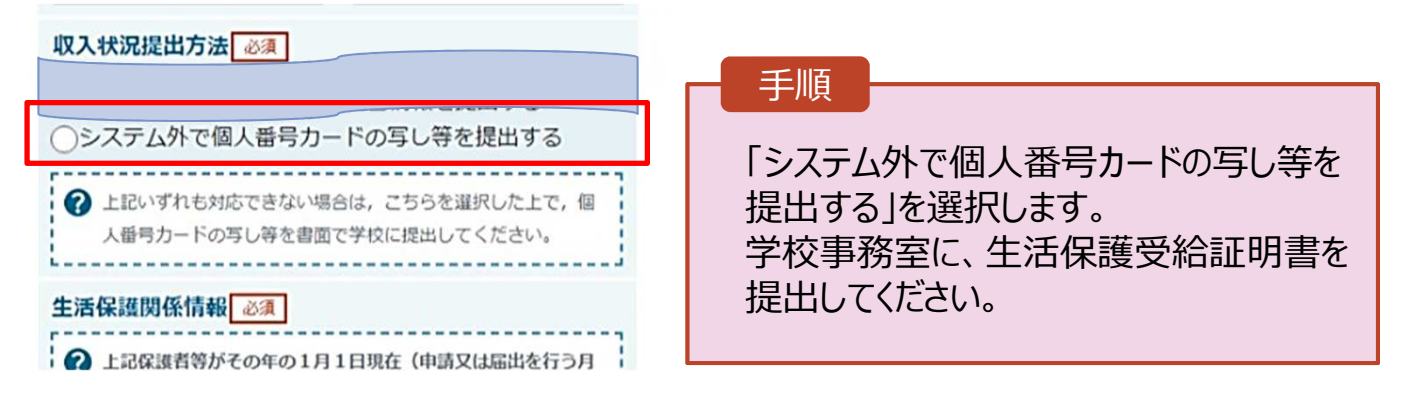

**個人番号カードを使用して 自己情報を提出する**場合

日 ほしいものリストに追加

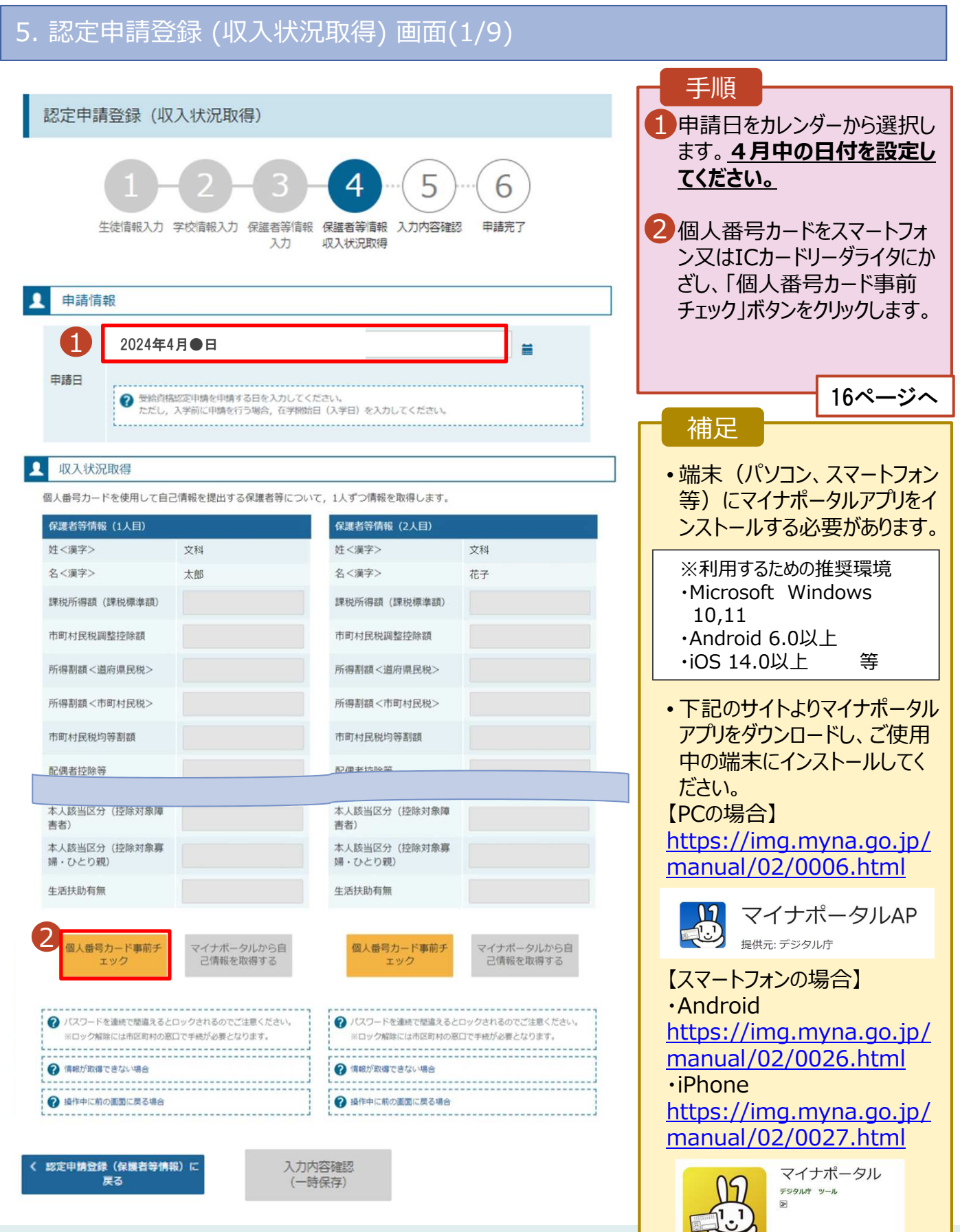

#### **個人番号カードを使用して 自己情報を提出する**場合

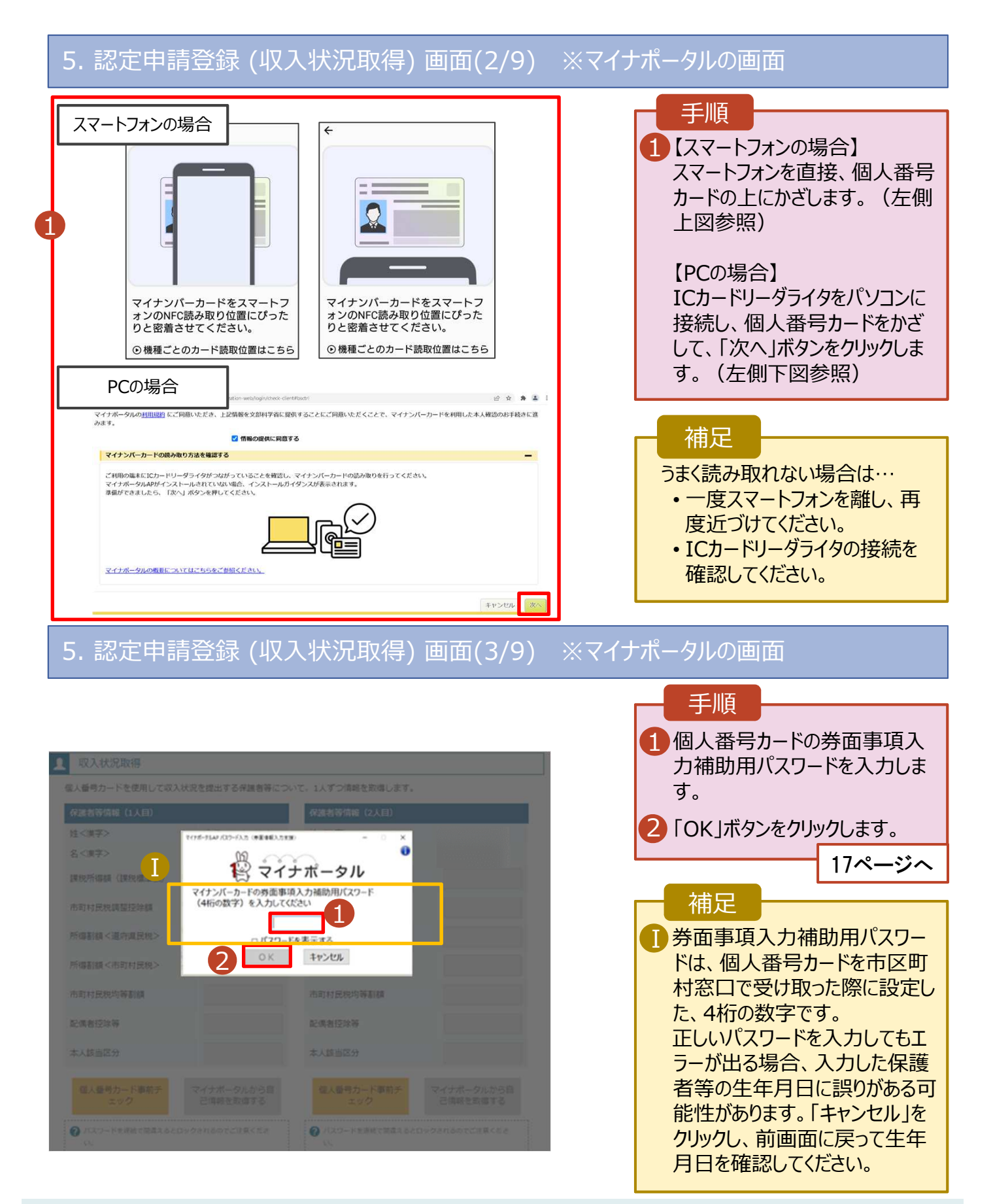

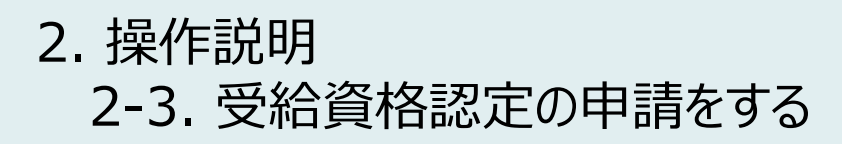

#### **個人番号カードを使用して 自己情報を提出する**場合

#### 5. 認定申請登録 (収入状況取得) 画面(4/9) 手順 **Q** 収入状況取得 個人番号カードを使用して自己情報を提出する保護者等について、1人ずつ情報を取得します。 ■ | マイナポータルから自己情報を 保護者等情報 (1人目) 保護者等情報 (2人目) 取得する」ボタンをクリックします。 姓<漢字> 支援 姓<漢字> 支援 名<漢字> 一郎 おくぼう おくぼう おんじょう おんちょう おんちょう おんちょう おんちょう おんちょう おんちょう おんちょう おんちょう おんちょう おんちょう おんちょう おんちょう おんちょう おんちょう 課税所得額 (課税標準額) 課税所得額 (課税標準額) 市町村民税調整控除額 市町村民税調整控除額 補足 所得割額<道府県民税> 所得割額<道府県民税> 以下の操作を行った場合、システム 所得割額<市町村民税> 所得割額<市町村民税> エラーが発生することがあります。正し 市町村民税均等割額 市町村民税均等割額 い手順を確認してください。 824846158450 配偶者控除等 ・保護者2名分のカードを逆に登録 本人該当区分 (控除対象障 本人該当区分 (控除対象障 ・異なる順番で操作を実施 吉者) 害者) 本人該当区分 (控除対象寡 本人該当区分 (控除対象事 婦·ひとり親) 婦·ひとり親) 【正しい手順】 生活扶助有無 生活扶助有無 ➀保護者1の事前チェックを実施 1 ➁保護者1の税額を取得 個人番号カード事前チ<br>エック イナポータルから自<br>己情報を取得する 個人番号カード事前チ<br>エック マイナポータルから自<br>- 己情報を取得する ③保護者2の事前チェックを実施 ・・・ 【誤った手順】 ➀保護者1の事前チェックを実施 ➁保護者2の事前チェックを実施 ③保護者1の税額を取得 ・・・

#### 5. 認定申請登録 (収⼊状況取得) 画面(5/9) ※マイナポータルの画面

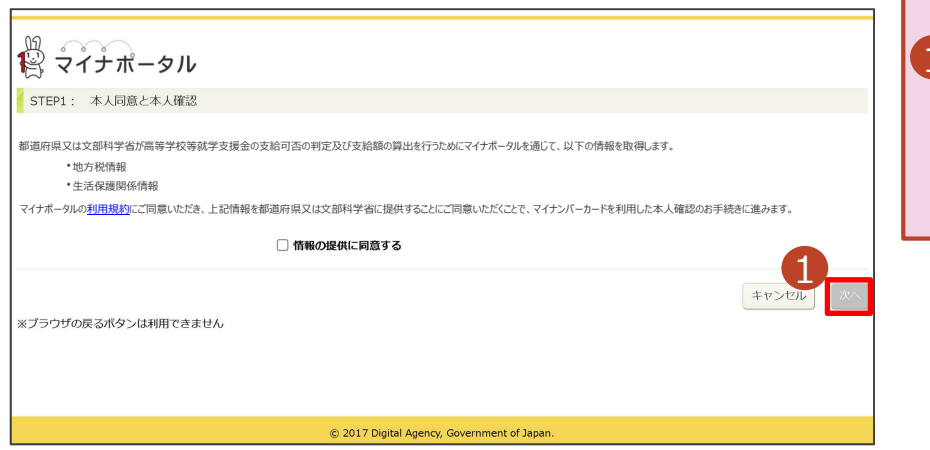

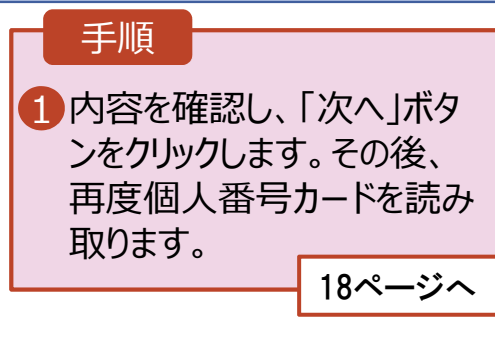

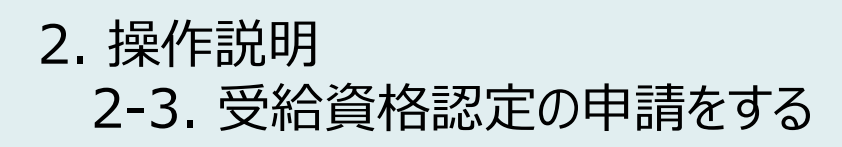

### 5. 認定申請登録 (収⼊状況取得) 画面(6/9) ※マイナポータルの画面

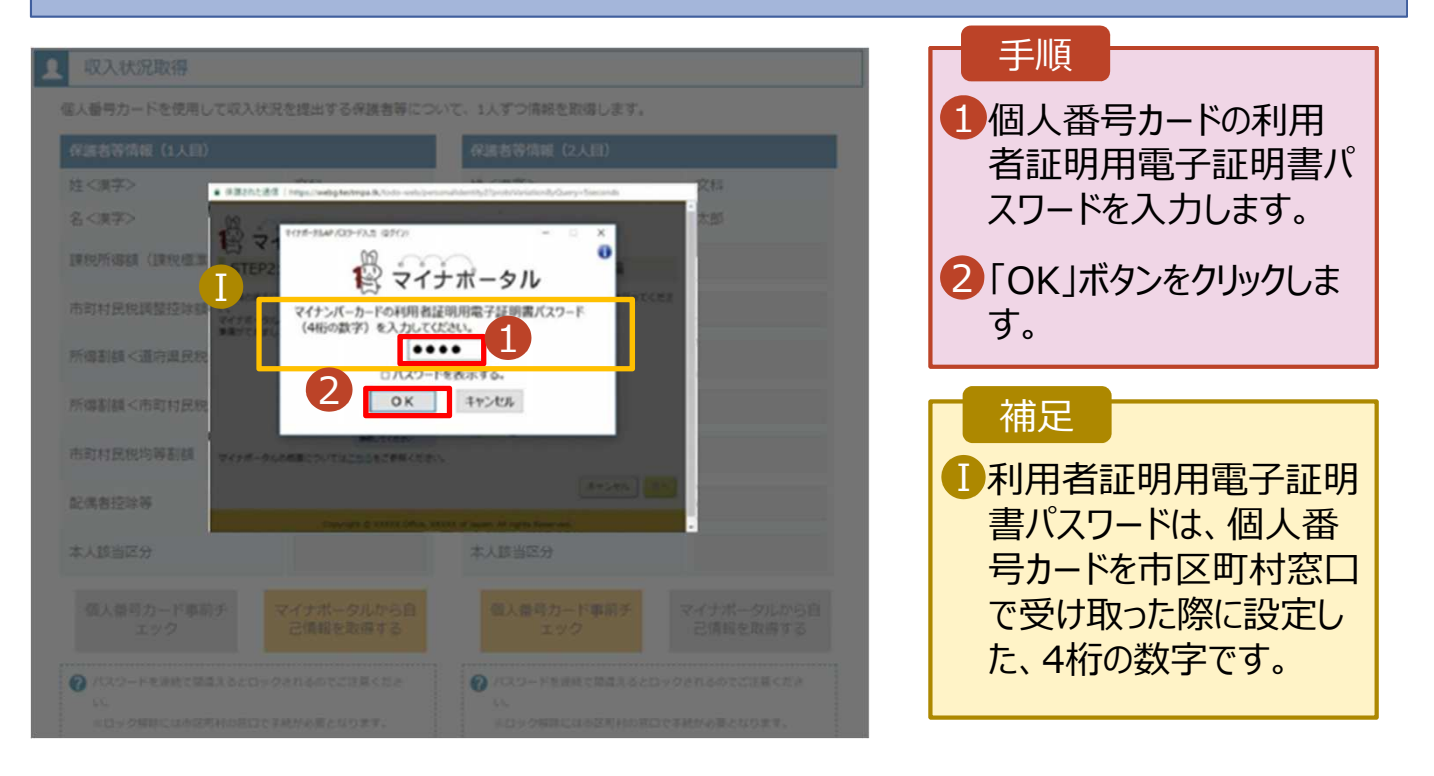

#### 5. 認定申請登録 (収⼊状況取得) 画面(7/9) ※マイナポータルの画面

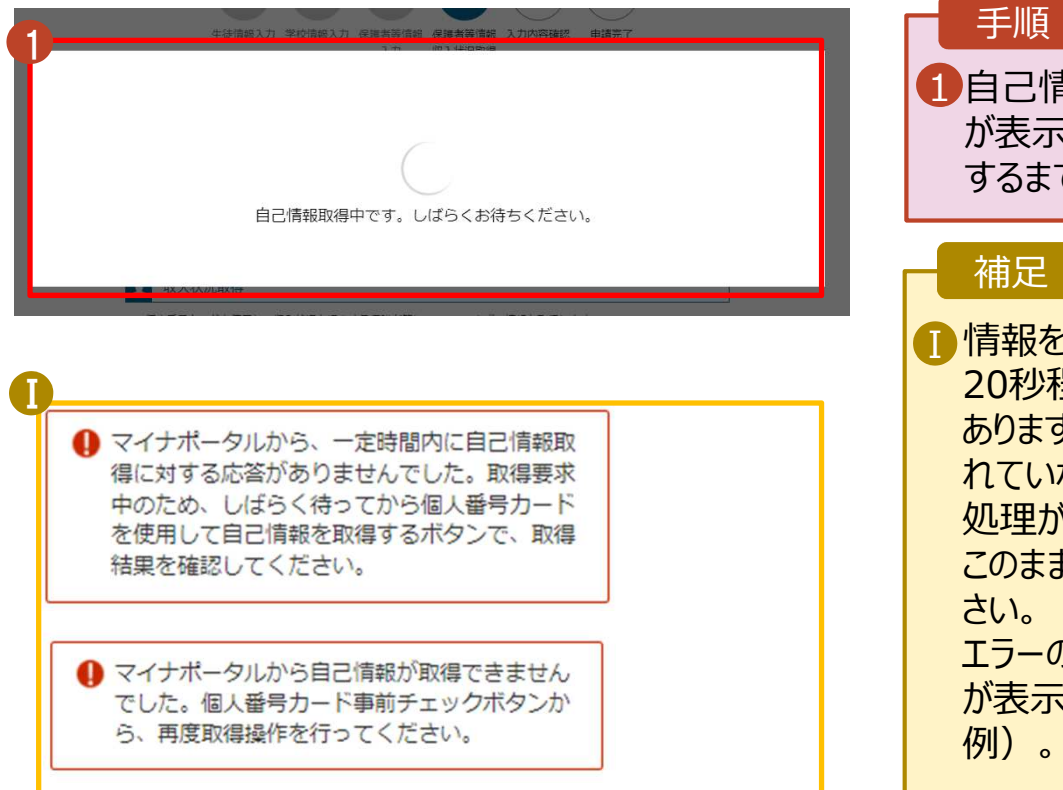

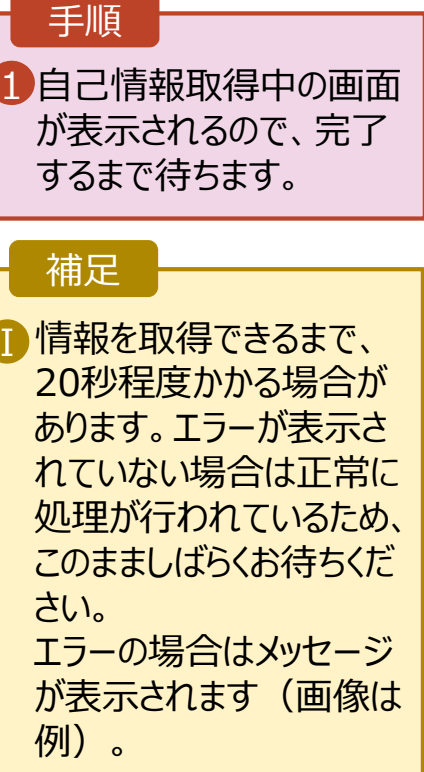

#### **個人番号カードを使用して 自己情報を提出する**場合

#### 5. 認定申請登録 (収入状況取得) 画面(8/9) 保護者等情報 (2人目) 保護者等情報 (1人目) 手順 姓く漢字> 支援 **姓<実文>** 支援 名く漢字> 一郎 名<漢字> 花子 ■ 同様の手順で、2人目の Ⅰ 課税所得額 (課税標準額) 123,456円 課税所得額 (課税標準額) 保護者等の個⼈番号 市町村民税調整控除額 市町村民税調整控除額 100円 カード事前チェックと自己 情報の取得を⾏います。 所得割額<道府県民税> 20,000円 所得割額<道府県民税> 所得割額<市町村民税> 10,000円 所得割額<市町村民税> 婦・ひとり親 婦·ひとり親) 補足 生活扶助有無 生活扶助有無 ■■マイナポータルから取得し マイナポータルから自<br>こ情報を取得する 個人番号カード事前チ 個人番号カード事前チ マイナポータルから目 1 た自己情報(課税情報 エック 己情報を取得する エック ●パスワードを達読で話集えるとロックされるのでご注意くださ 等)が転記されます。 Ú. ※ロック解除には市区町村の窓口で手続が必要となります。 ミロック解除には市区町村の原口で手続が必要となります。 **O** MEMINITEDLINA **O** MEMBERSON NIA → 操作中に前の両面に戻る場合 → 操作中に前の演画に戻る場合 収入状況展出 (保護者等情報) に戻 入力内容確認<br>(一時保存) 5. 認定申請登録 (収入状況取得) 画面(9/9) 保護者等情報 (1人目) 保護者等情報 (2人目) 手順 Ht/漢字) 支援 姓<漢字> 支援 名<漢字> 一郎 花子 1 全員分の収入状況取得 課税所得額 (課税標準額) 123,456円 課税所得額 (課税標準額) 123,456円 後、「入力内容確認 市町村民税調整控除額 市町村民税調整控除額 100円 100円 (⼀時保存)」ボタンを クリックします。 所得割額<道府県民税> 20,000円 所得割額<道府県民税> 20,000円 所得割額<市町村民税> 10,000円 所得割額<市町村民税> 10,000円 22ページへ 生活扶助有無 生活扶助有無 個人番号カード事前チ 個人番号カード事前チ マイナポータルから自 ナポータルから目 エック 己情報を取得する エック 己情報を取得する A パスワードをは続で然業えるとロックされるのでご注意くださ → パスワードを連続で結果えるとロックされるのでご注意くださ ※ロック期間には市民間はの間口で事績が必要となります。 ※ロック解除にはあな可能の第コで事績が必要となります。 **O** MSURSTERSURE Ø 情報が取得できない場合 操作中に前の電源に産る場合 @ ROPCBORECRZNA 1 収入状況展出 (保護者等情報) に戻 入力内容確認<br>(一時保存)

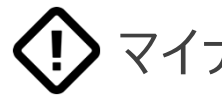

【1》 マイナポータルでエラーが出てしまい先に進めない場合

お手数ですが、 収入状況提出方法を

「個人番号を入力する」に変更して申請してください。

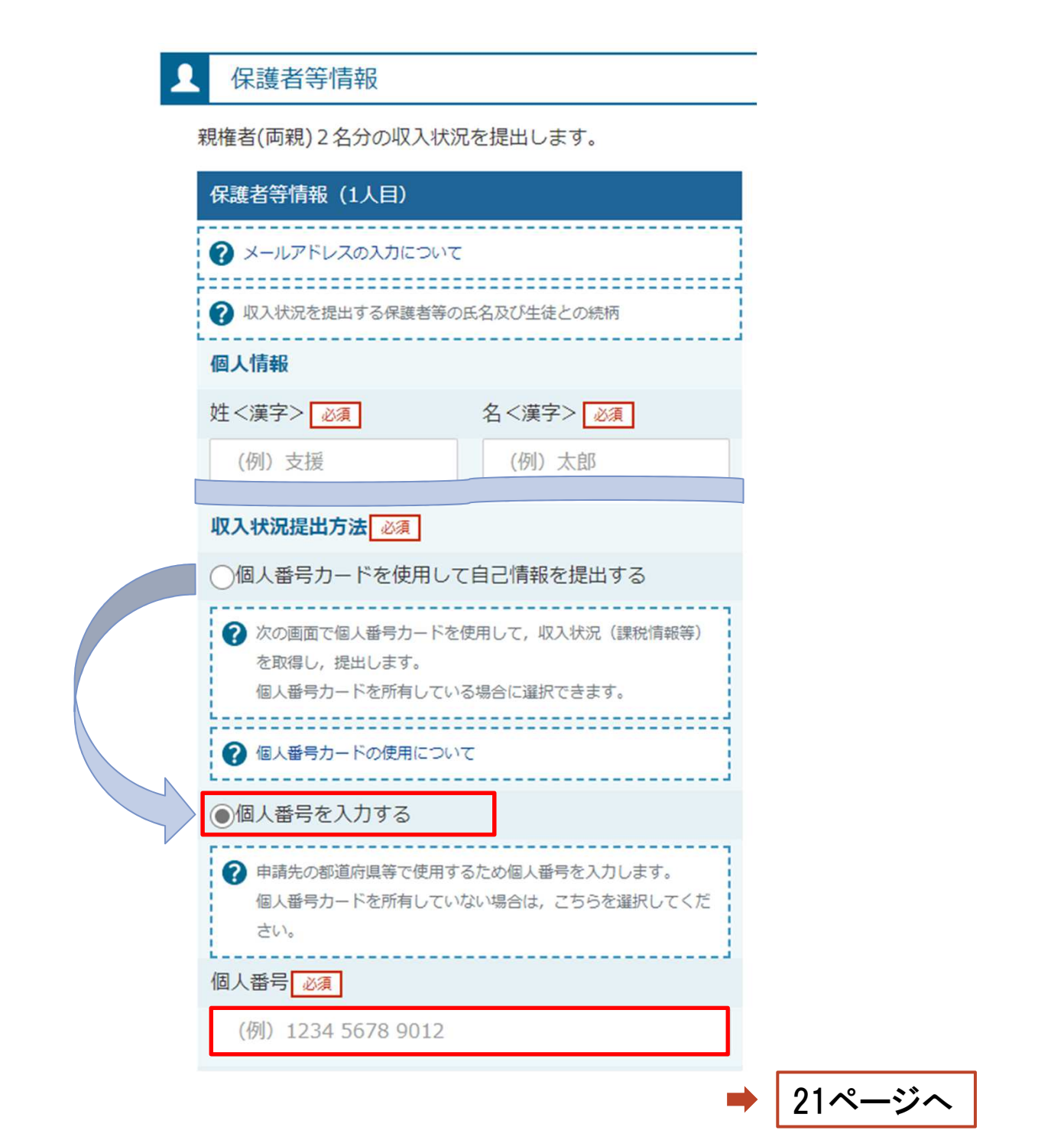

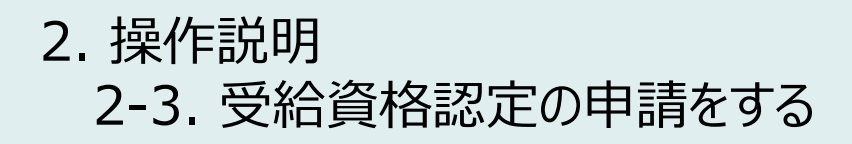

**個人番号を入⼒する**場合

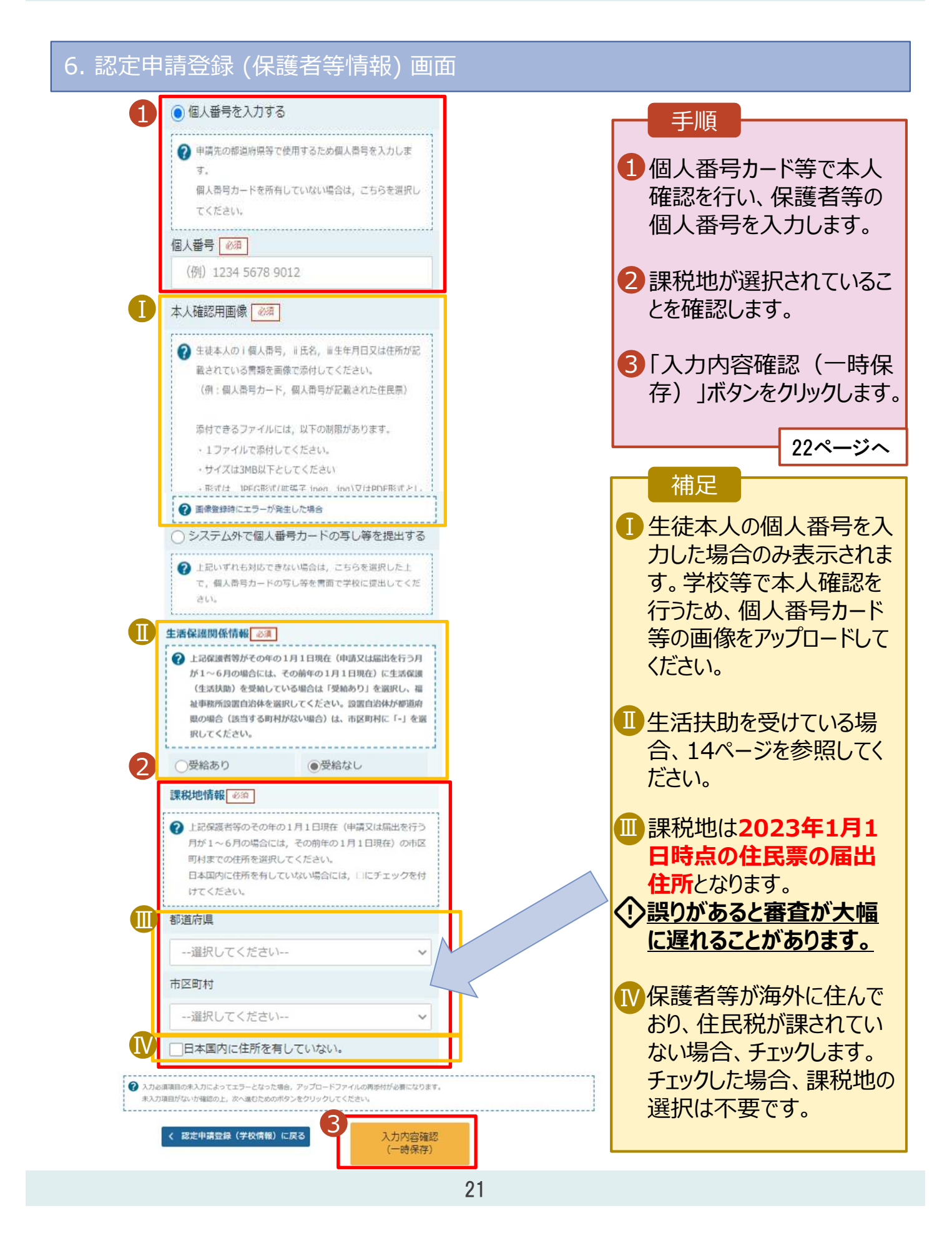

#### 7. 認定申請登録確認画面

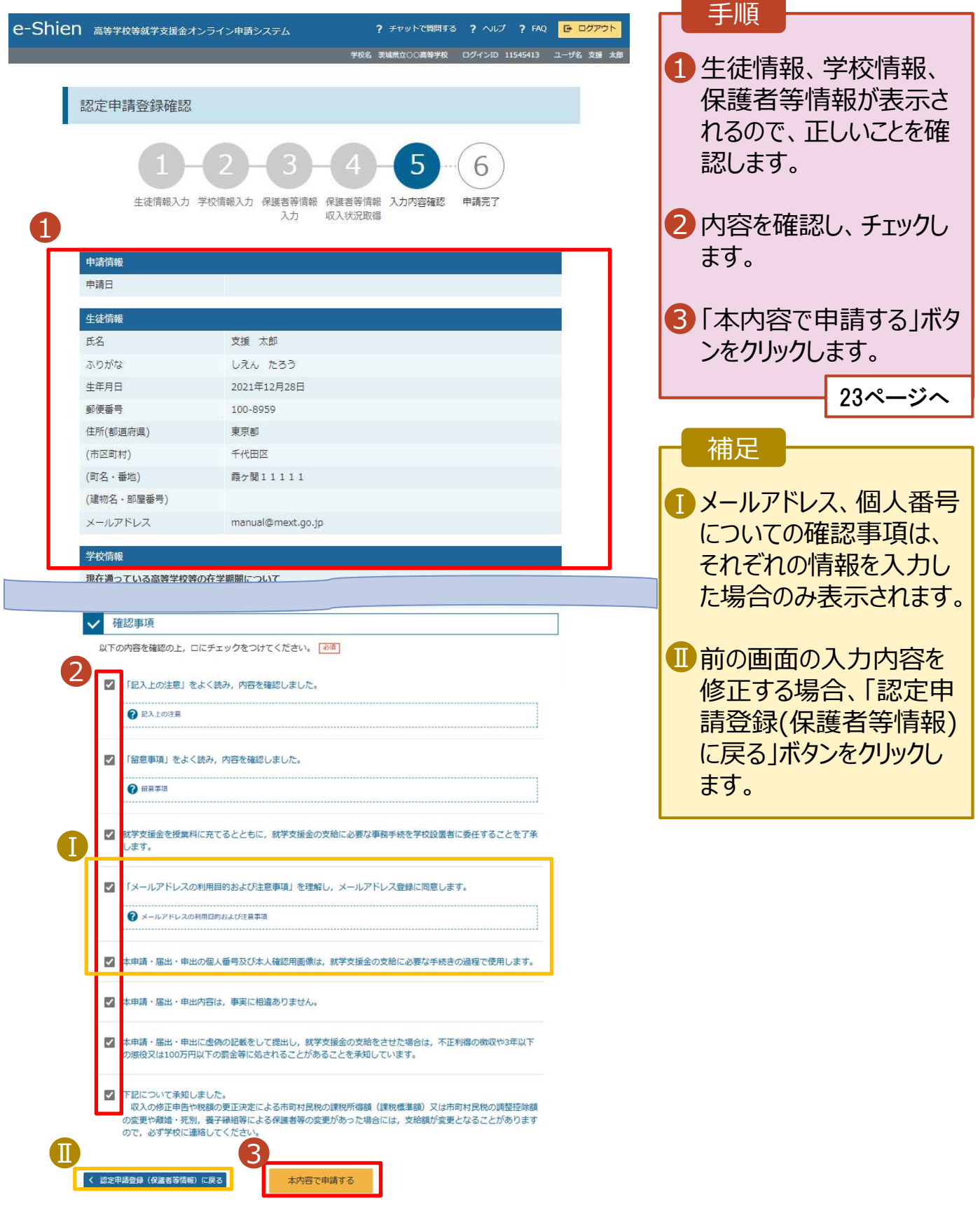

### 8. 認定申請登録結果画面

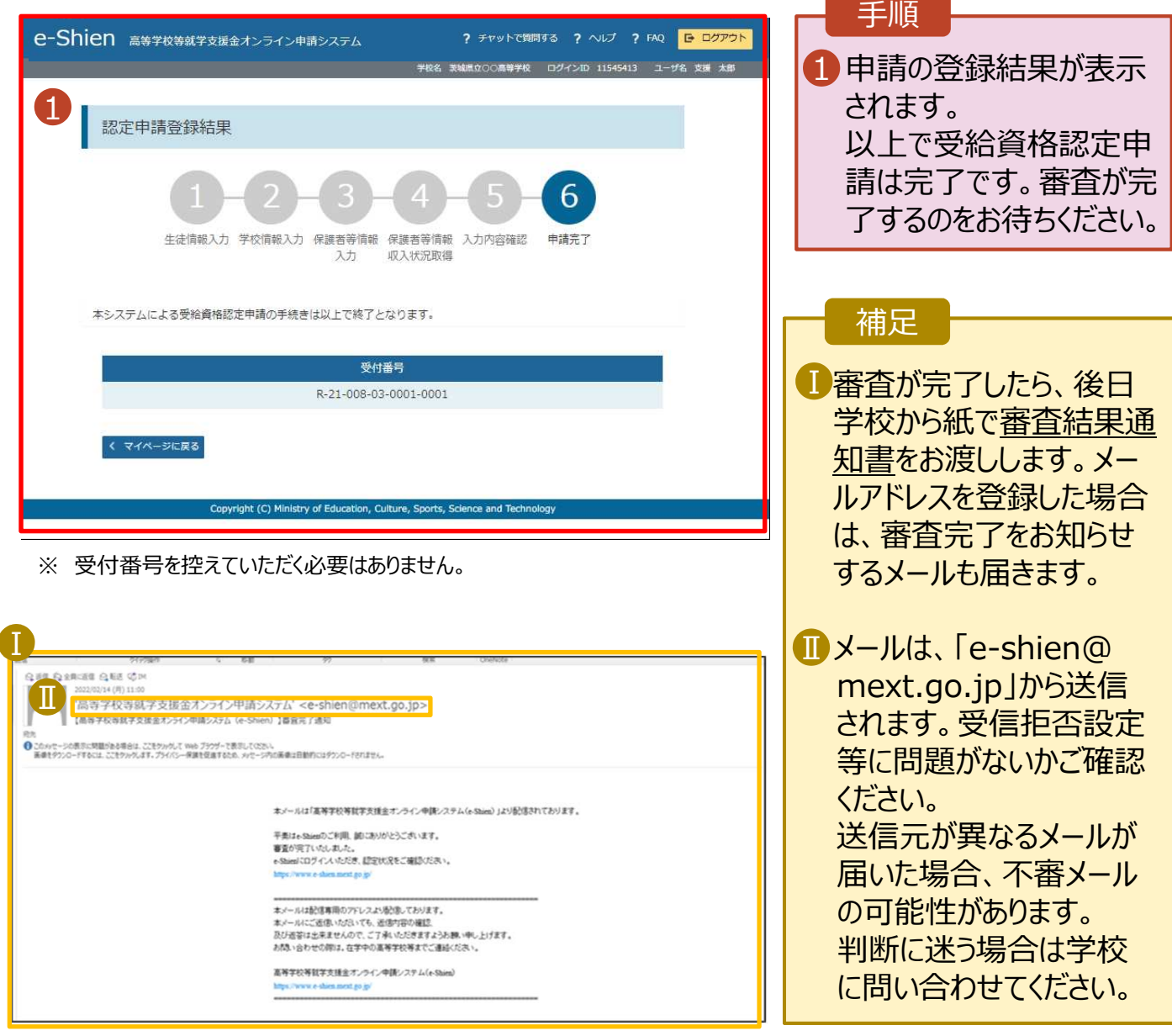

### 9. ポータル画面

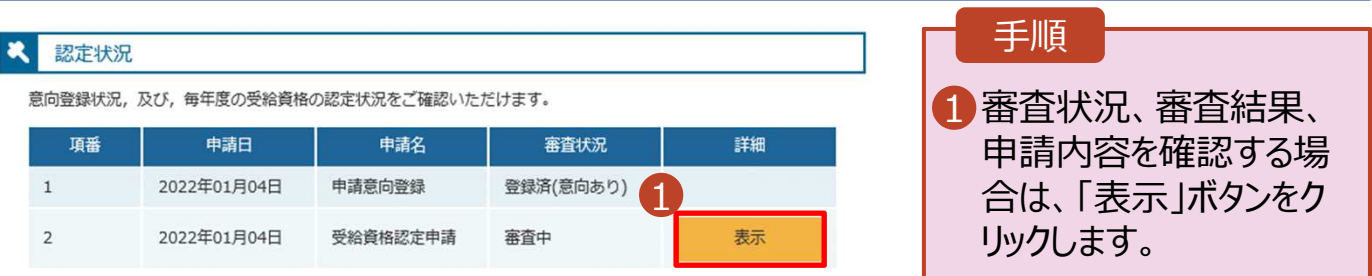

**申請途中で⼀時保存・ 中断を⾏った後に 申請を再開する**場合

申請中断後にポータル画面から「認定申請」ボタンをクリックすると、以下の「10.認定申請登録(再開確 認)画面」が表示されます。

#### 10. 認定申請登録 (再開確認) 画面 手順 e-Shien 高等学校等就学支援金オンライン申請システム ? チャットで質問する ? ヘルプ ? FAQ <mark>IB ログアウト</mark> 。<br>※名 - 茨城県立○○高等学校 - ログインID 11545413 - ユーザ名 - 支援 - 太郎 -■ 保存済みの情報を使って 申請を再開するか否かを 認定申請登録(再開確認) 選択します。 ●● 申請中断時の受給資格認定申請が保存されています •**保存済みの情報を使** 保存された受給資格認定申請を使用して申請を再開するか選択してください。 **用して申請を再開する** Q. 申請を再開しますか? 1 場合 → 上部: はい ● はい、保存された受給資格認定申請を使用して申請を行います。 ◆ 入力側には、保存された受給資格認定申請が設定されます。 中断時に入力・要要された内容の結果から入力する場合は、こちらを選択してください。 •**新しく情報を入⼒する** 場合 ○いいえ、新たに受給資格認定申請を入力します。 → 下部: いいえ ● 中断時に入力·変更された内容を破棄して新たに入力する場合は、こちらを選択してください。 ? 保存された受給資格認定申請は破棄されます。次の画面へ進むと、続きから申請を再開することはできなくなります。 2】「受給資格認定申請を ⾏う」ボタンをクリックしま 受給資格認定申請を行う > (マイページに戻る) 2 す。 right (C) Ministry of Education, Culture, Sports, Sci

## 3. 提出物について

- ◆ 基本的には、システム外での提出物はありません。
- ただし、次の□に該当する方は、学校事務室まで書 類を提出してください。
	- 過去に他の⾼等学校等へ在籍していたことがあり、 就学支援金を受けていた方 →「受給資格消滅通知」を学校事務室まで提出 □
	- □ 生徒が4月1日時点で18歳以上、かつ、主たる 生計維持者1名の収入状況を提出した方 →生徒の保険証の写しを学校事務室まで提出
	- □ 収入状況の提出方法を|システム外で提出する」 を選択した方

→生活保護受給証明書等、必要書類を 学校事務室まで提出

> 提出方法や締め切りは、 学校事務室の指示に従ってください

## 4. システムに関するお問合せについて

(1) 基本的な操作方法や質問については、 **チャットボット**又は**FAQ**をご活用ください。

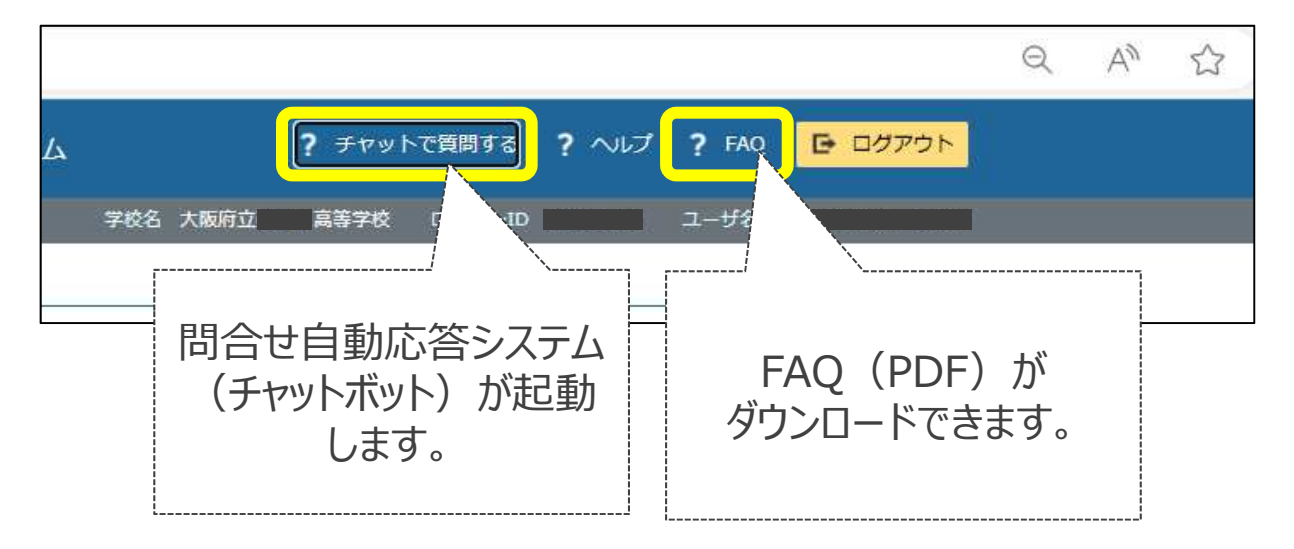

(2)チャットボットで問題が解決しない場合、**⽂部科学省 ヘルプデスク**にメールで問い合わせることができます。

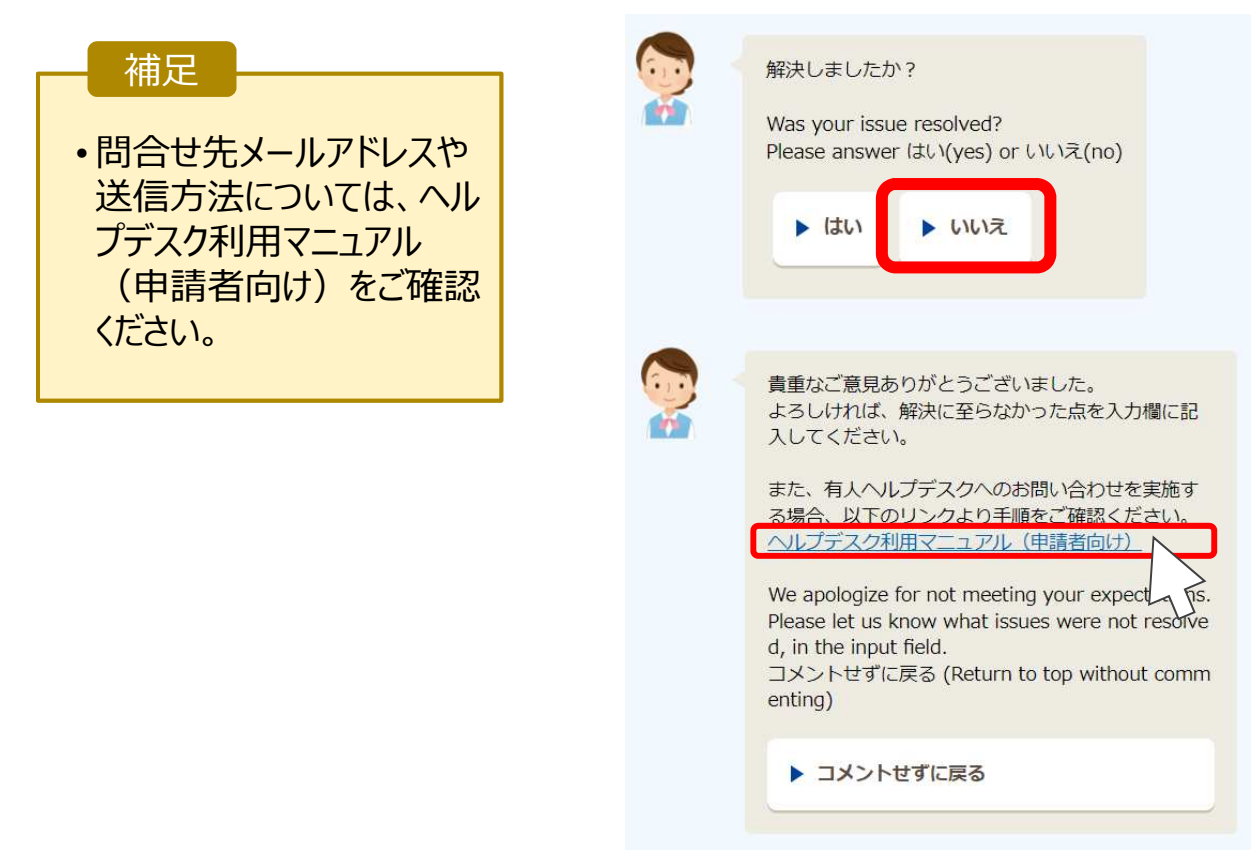